2018年4月19日 末本 哲雄

### WebClass利用者講習会 テキスト3

# テストの作成と回答、 成績確認、削除

所要時間: 約 10 分

### 1. 教員モードでテストを作成しましょう

「テスト」は、オンライン上で試験を行うための機能です。 単数選択、複数選択を始め、様々な回答形式の問題を作成できます。自動採点した上で一覧表を作ってくれる ため、成績管理が楽になります。ランダム出題や日時制限、実行回数制限などのオプションも付いています。

(1) WebClassの「教材一覧画面」を表示します。

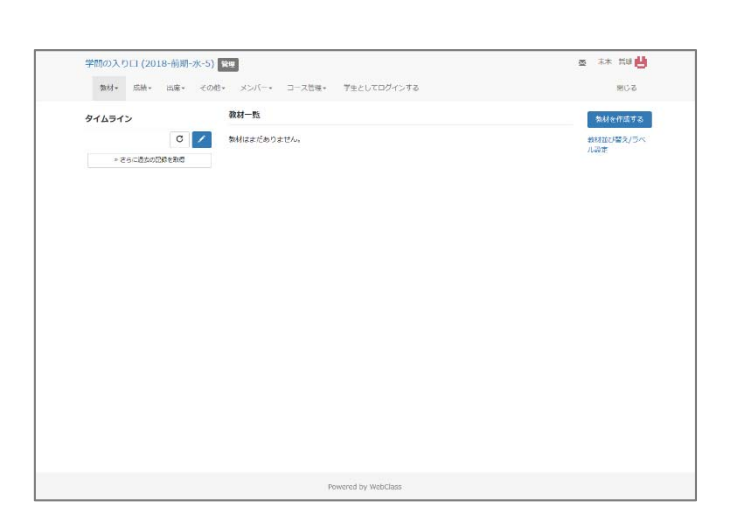

◎ 林 7世内

(2) 画面の右にある[教材を作成する]ボタンを クリックします。

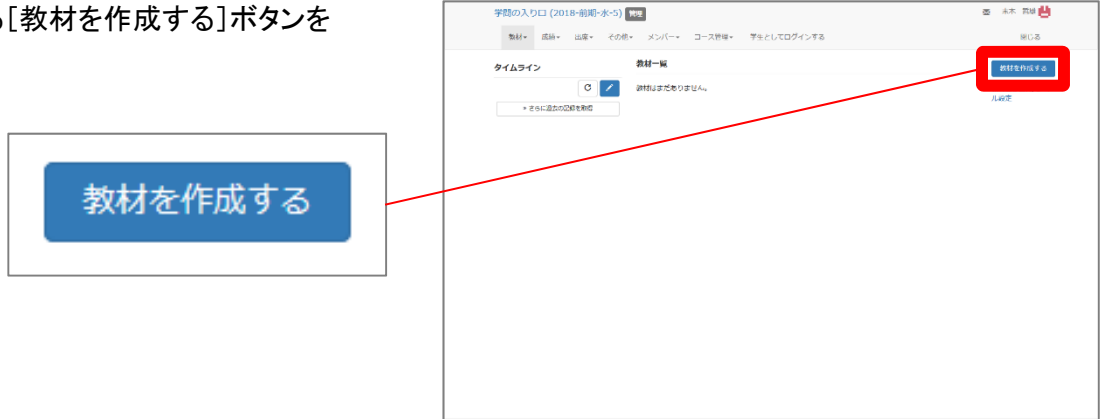

→ 教材の種類を選択する画面が表示されます。

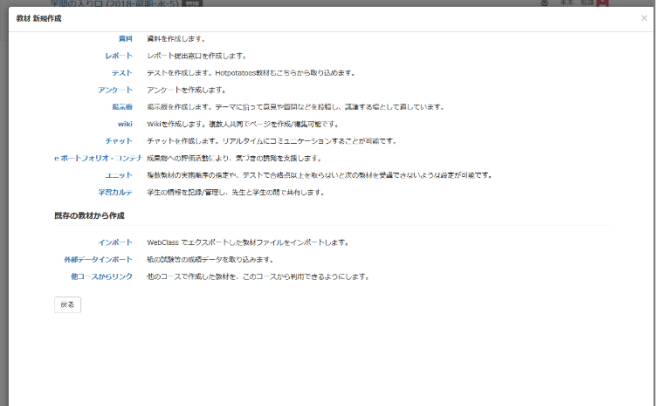

(3) 「テスト」の文字をクリックします。

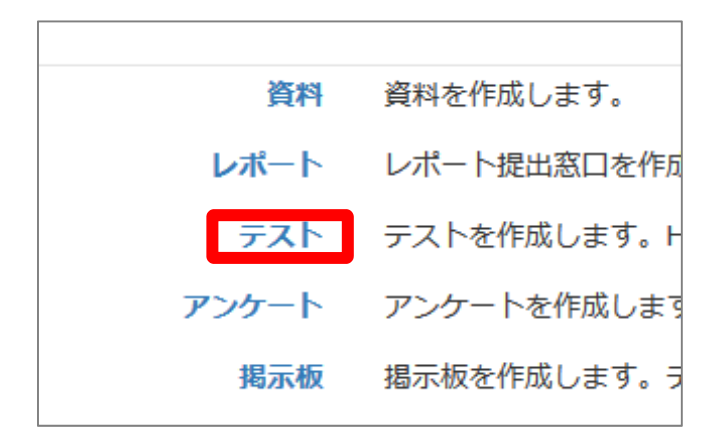

→ テストの「オプション」設定画面が表示されます。

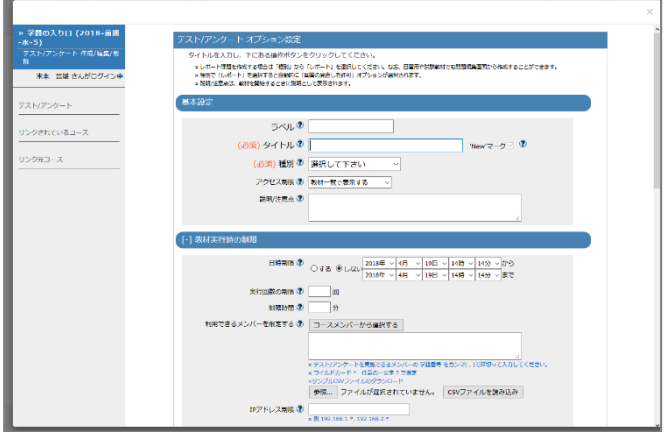

(4) テストの「タイトル」を入力し、種別を選択します。

タイトルを「第03回確認テスト」にしました。 同じタイトルの教材が既に存在する場合は、 エラーになります。

種別を「自習用(成績公開)」にしました。 種別の意味は ? から確認できます。

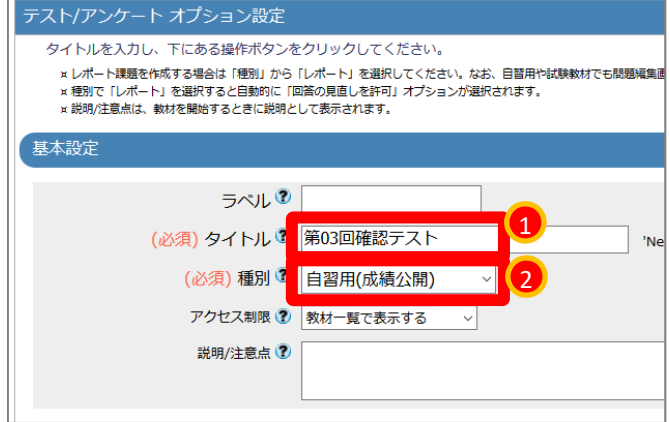

(5)「日時制限」で「する」を選択し、テストを受けられる期間を設定します。

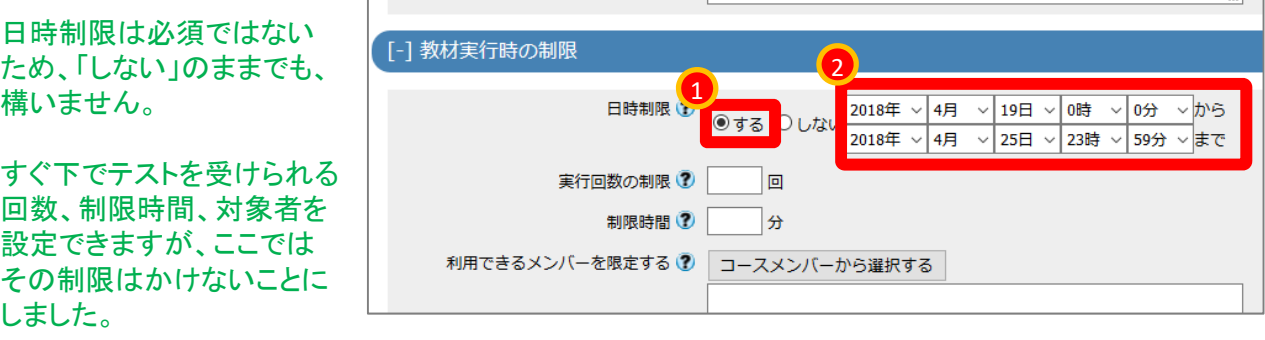

(6) 「問題表示」と「採点・結果表示」を設定します。

①ランダム出題 : 「する」

ここでは、作成した問題の中から ランダムで出題することにしました。

②問題数: 「5」問を抽出

作成した問題の中から 5問を出題するようにしました。 ③合格点 : 「100」点

確認テストのため、 全問正解を要求することにしました。

④回答の見直しを許可: 「する」

回答の見直しを許可すると、 同じ学生が何度かやり直した場合、 最新の回答だけが記録に残ります。

やり直し前の回答を残す必要がなければ、 常に「許可する」の方を選びます。

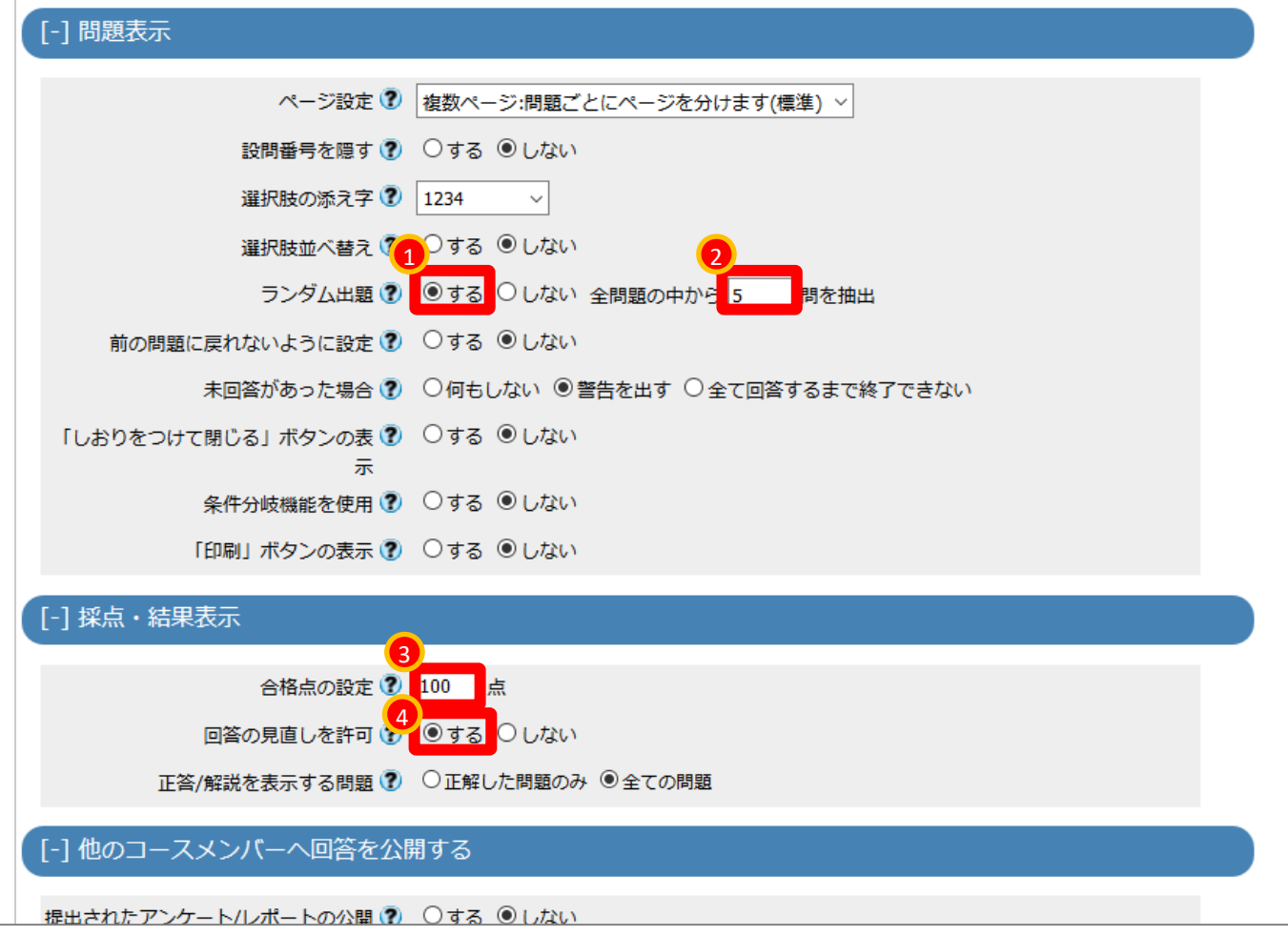

(7) 下にスクロールし、[テスト作成:問題編集]ボタンを クリックします。

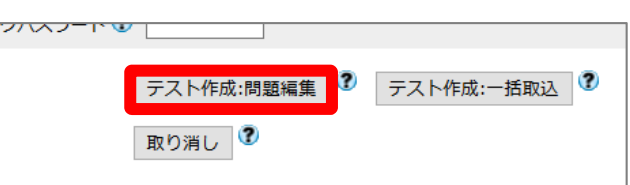

(8) すぐに公開される旨の確認に対し、 [OK]ボタンをクリックします。

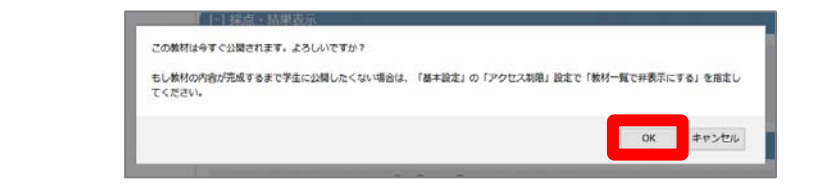

(9) 問題を設定します。

①配点 : 「20」点

#### 5問で100点にしたいので、 20点と入力しました。

②問題手入力: 用意した問題文

問題文をテキスト入力しました。

③問題スタイル: 「単数選択式」

選択肢から1つを選ぶ形式を採用しました。

④選択肢 数: 「4」

選択肢を4つにしました。

⑤選択肢: 回答の候補となる単語・一文

選択肢をテキスト入力しました。

⑥正答 【重要】

正答の番号にチェックをつけました。

忘れると正解しても0点になるので注意する。

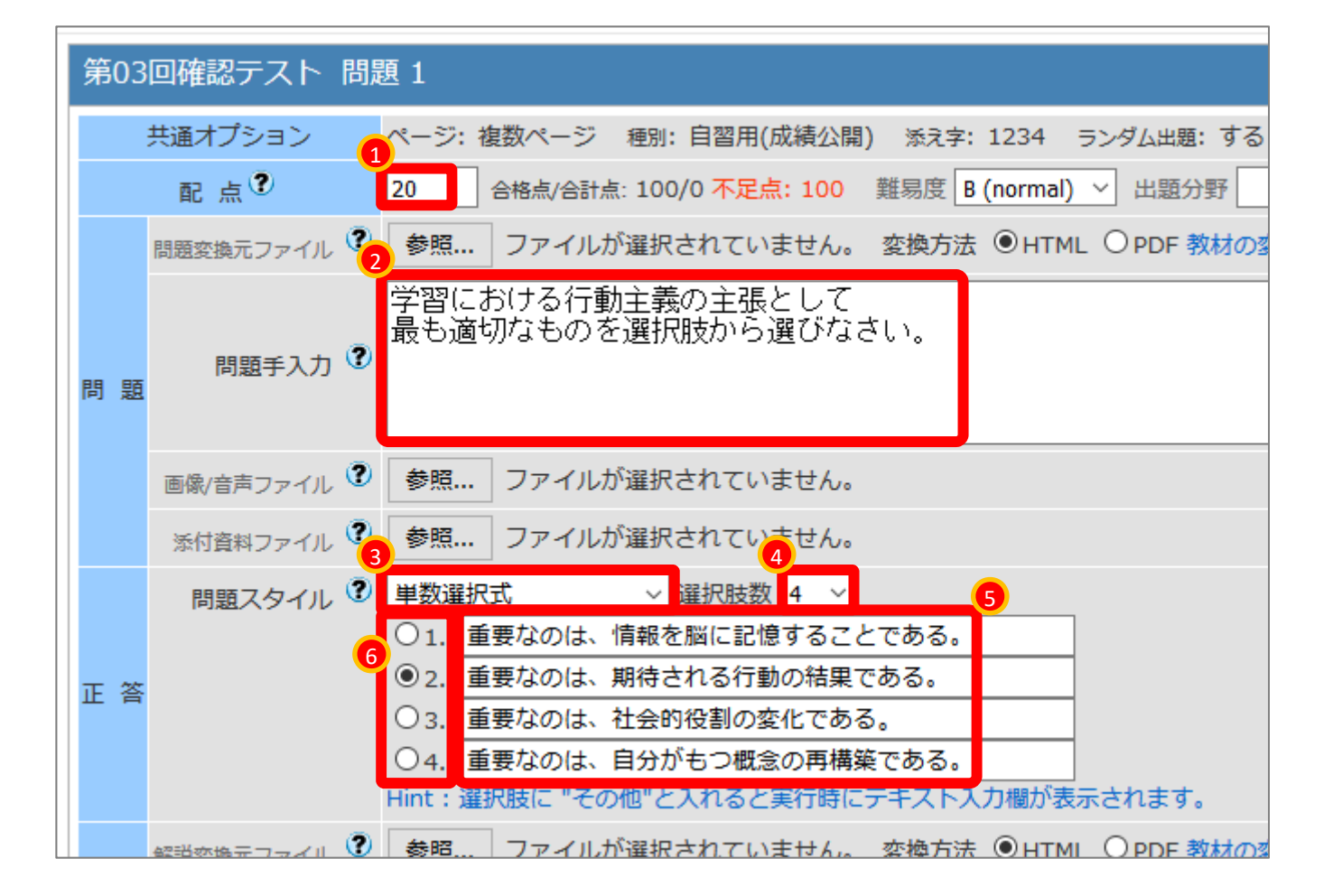

(10) 画面右にある[保存]ボタンをクリックします。

画面が小さい場合、 右にスクロールする必要があります。

→ 画面左下にプレビューが表示されます。

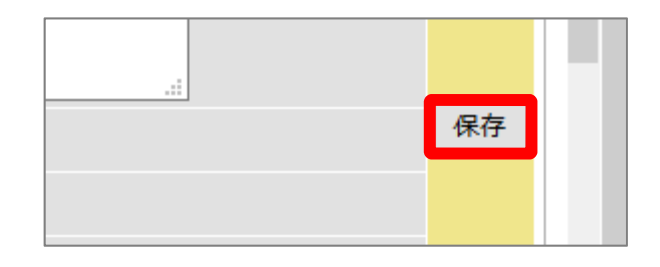

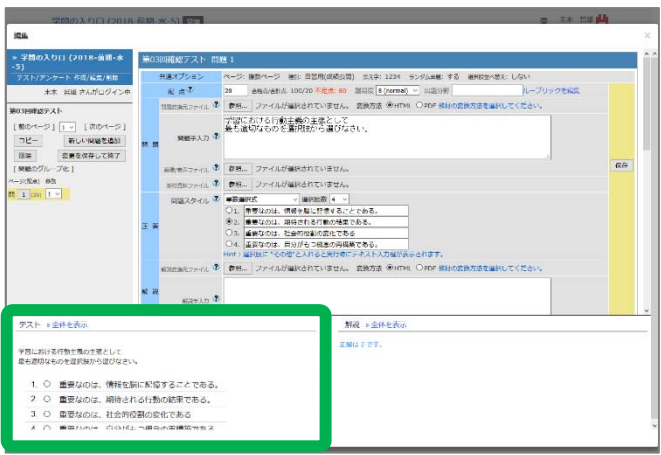

(11) 画面左にある[新しい問題を追加]ボタンを クリックします。

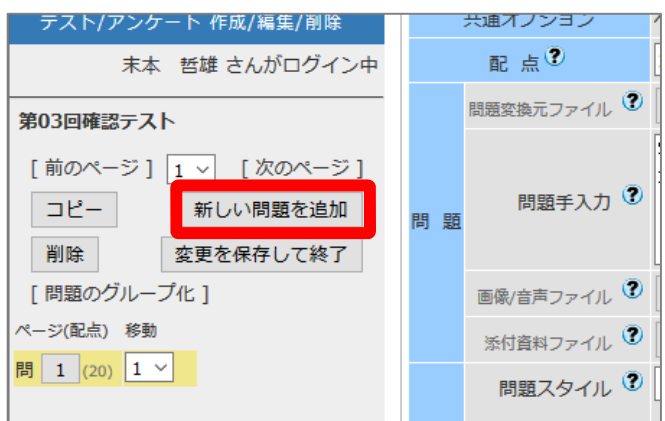

→ 2問目のページが作成されます。

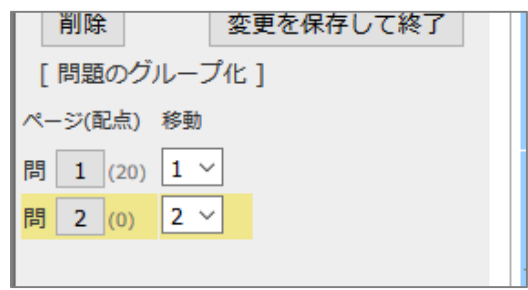

#### (12) 同じように、2問目を作成します。

右図は「複数選択」で、正解を2つ入れました。 配点を忘れないようにしましょう。

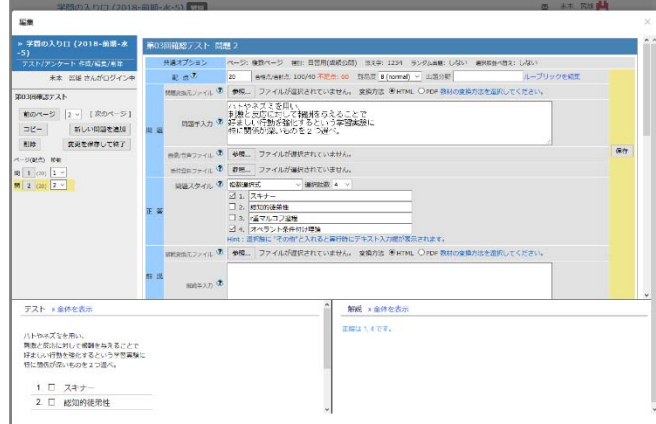

(13) 同様に、5問以上を作成します。

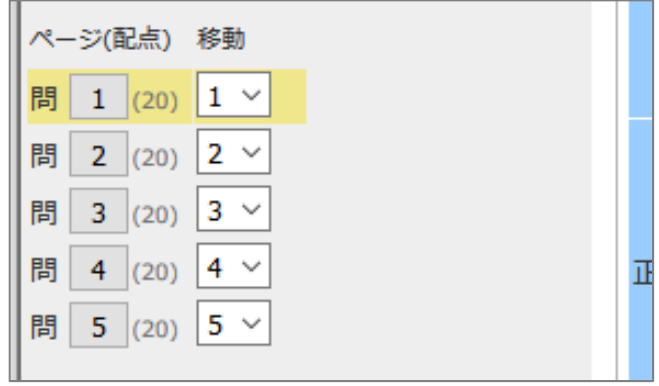

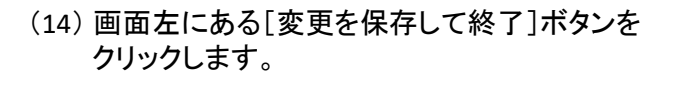

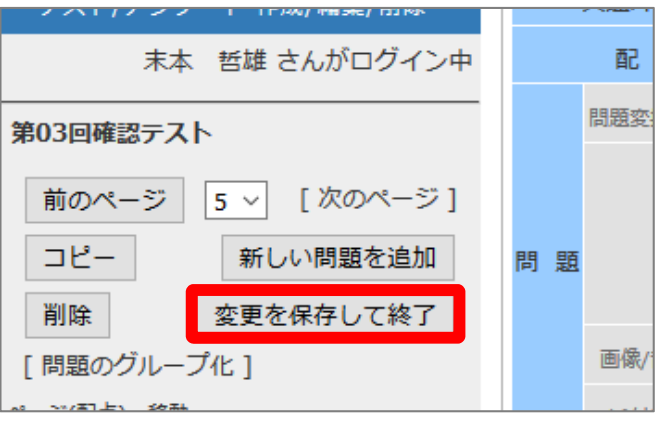

→ 「公開状況画面」が表示されます。

緑枠内の部分に、 。<br>日時制限などのオプション設定が 記載されています。

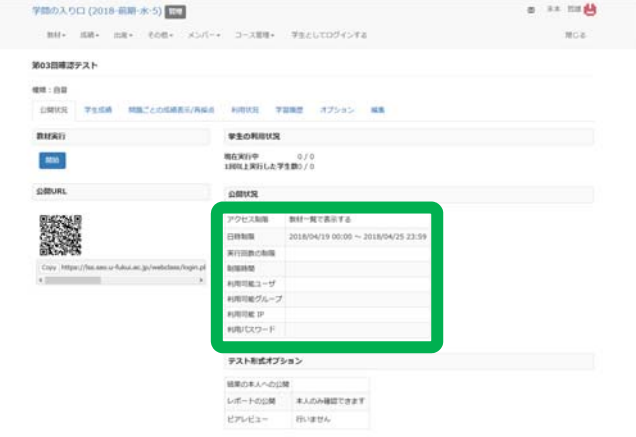

(10)画面左上の 授業名をクリックします。

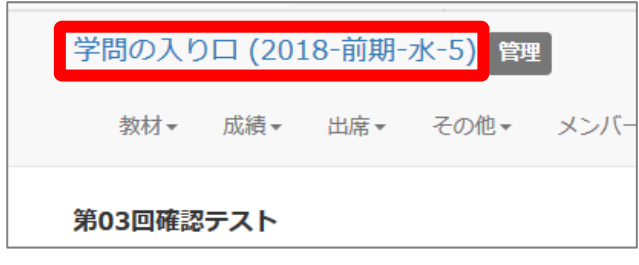

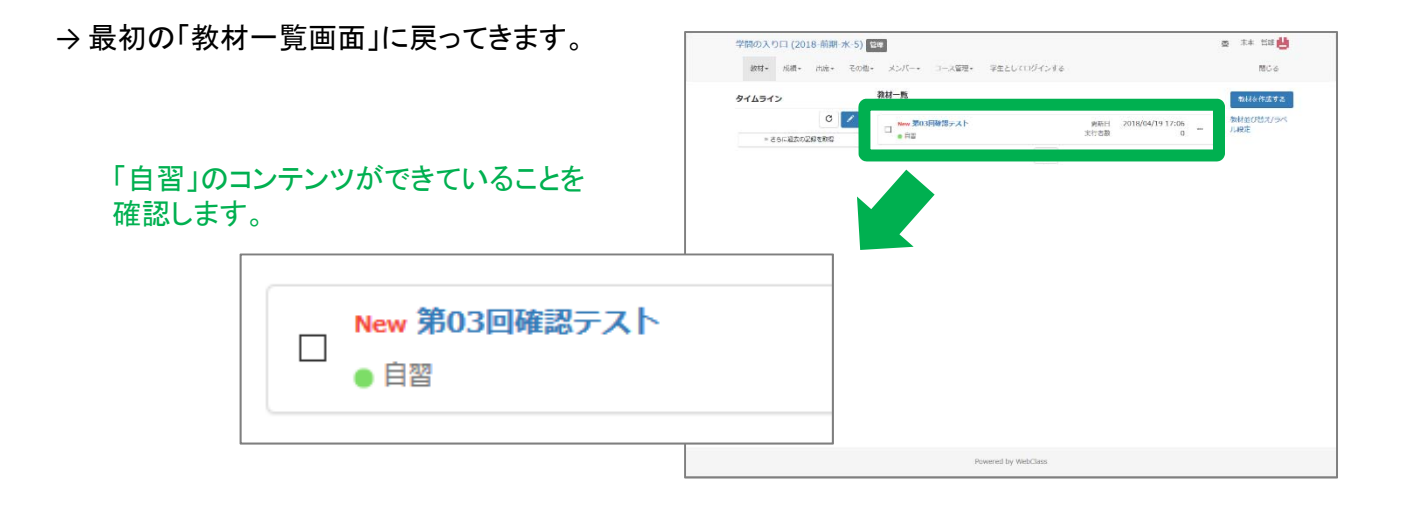

テストを設置する操作は以上です。

今回は自習用でしたが、期末試験などで利用する場合は、 「試験」を選ぶなど、2-3ページにあるオプション設定で最適な条件を選んで下さい。

## 2. 学生モードでテストに回答しましょう

(1) WebClassの「教材一覧画面」を表示します。

現在は教員モードです。

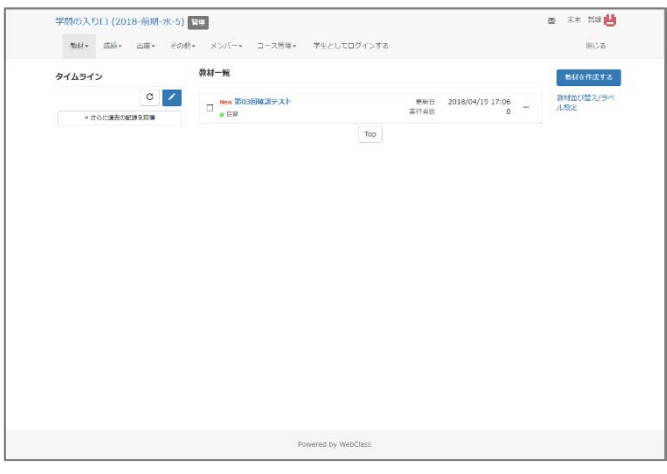

(2) 画面上の「学生としてログインする」を クリックします。

> 教員モードから学生モードに切り替えます。 学生モードでは操作できる項目が減ります。

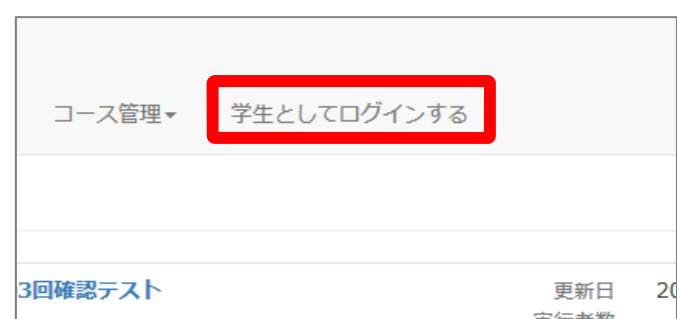

→ 学生モードの画面が表示されます。

「学生モード」の表示が目印です。

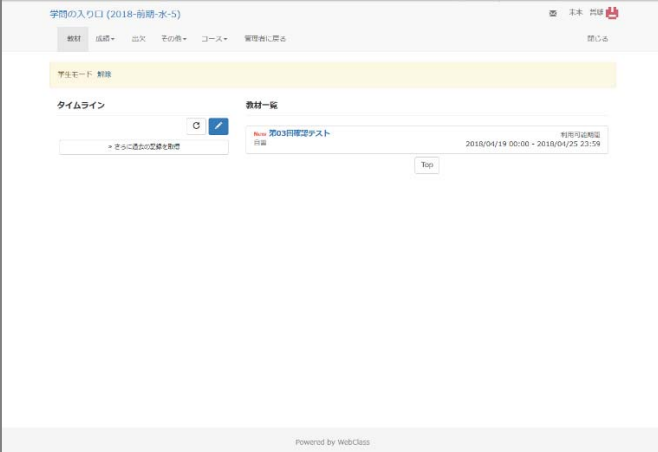

(3)「テスト」の教材名をクリックします。

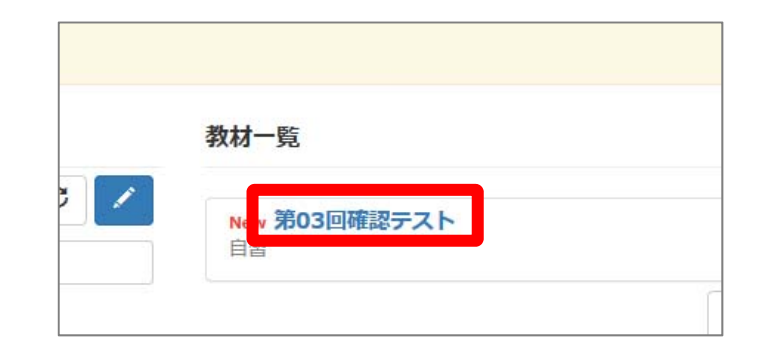

(4) [開始]ボタンをクリックします。

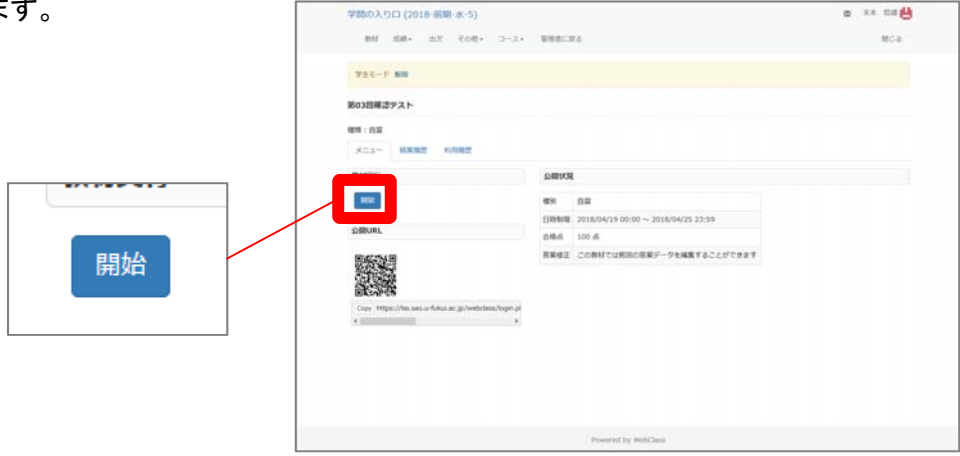

(5) 再び[開始]ボタンをクリックします。

教員が時間制限などの追加オプションを 設定していると、この画面が表示されます。

タイトルだけを入力し、標準設定のままだと この画面は表示されません。

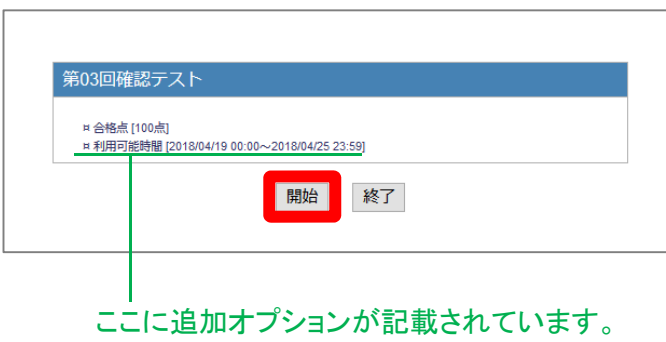

→ 第1問が表示されます。

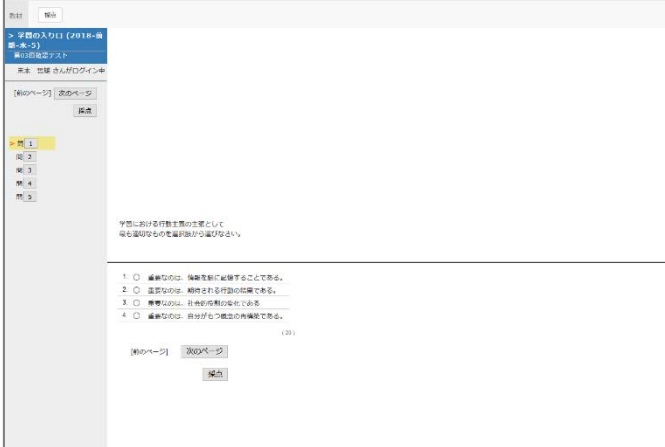

(6) 問いに回答し、[次のページへ]ボタンを クリックしていきます。

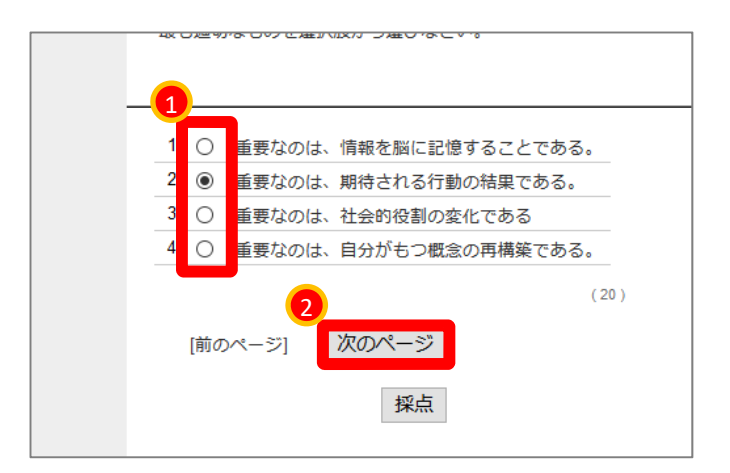

(7) 最後の問題に解答したら、[採点]ボタンを クリックします。

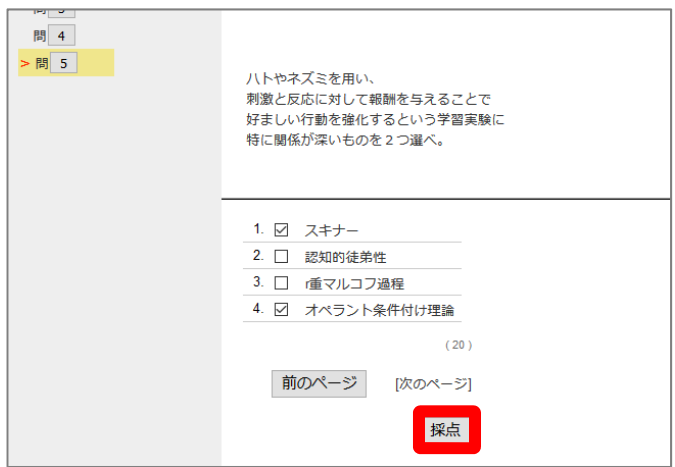

→ 自動採点の結果が表示されます。

[Check]ボタンを押すと、 設問ごとの詳細が見られます。

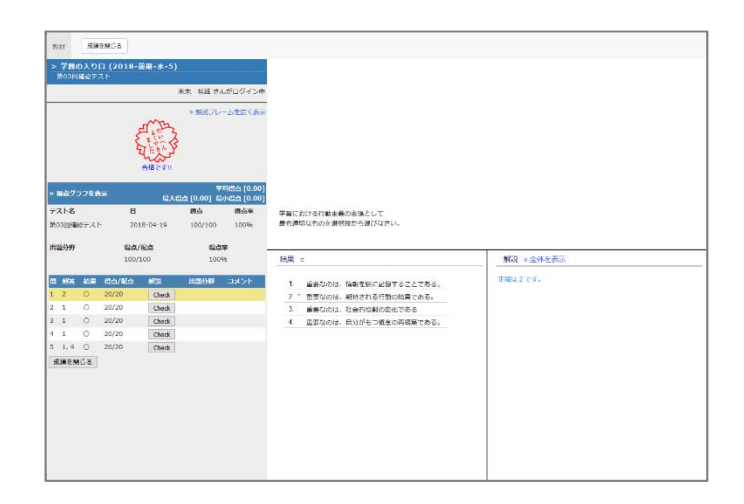

(8) 画面左下の[成績を閉じる]ボタンを クリックします。

> [成績を閉じる]ボタンは 画面左上にもあります。

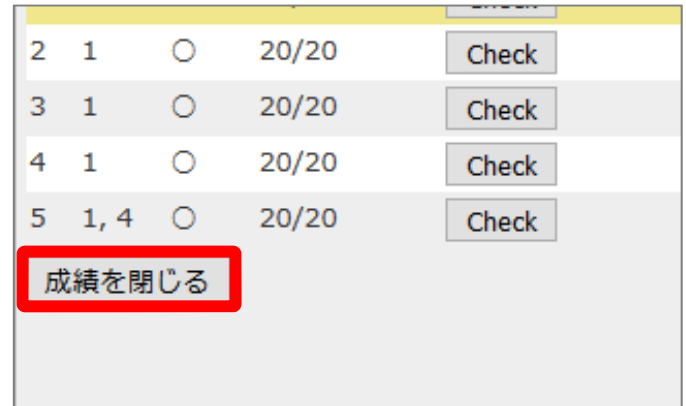

→ 最初の「教材一覧画面」に戻ってきます。

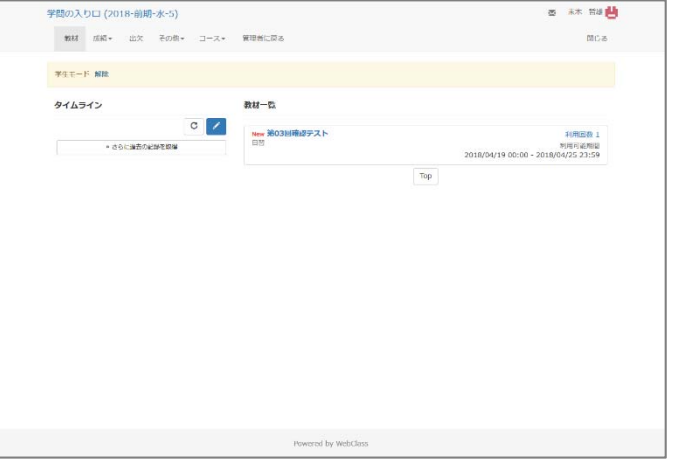

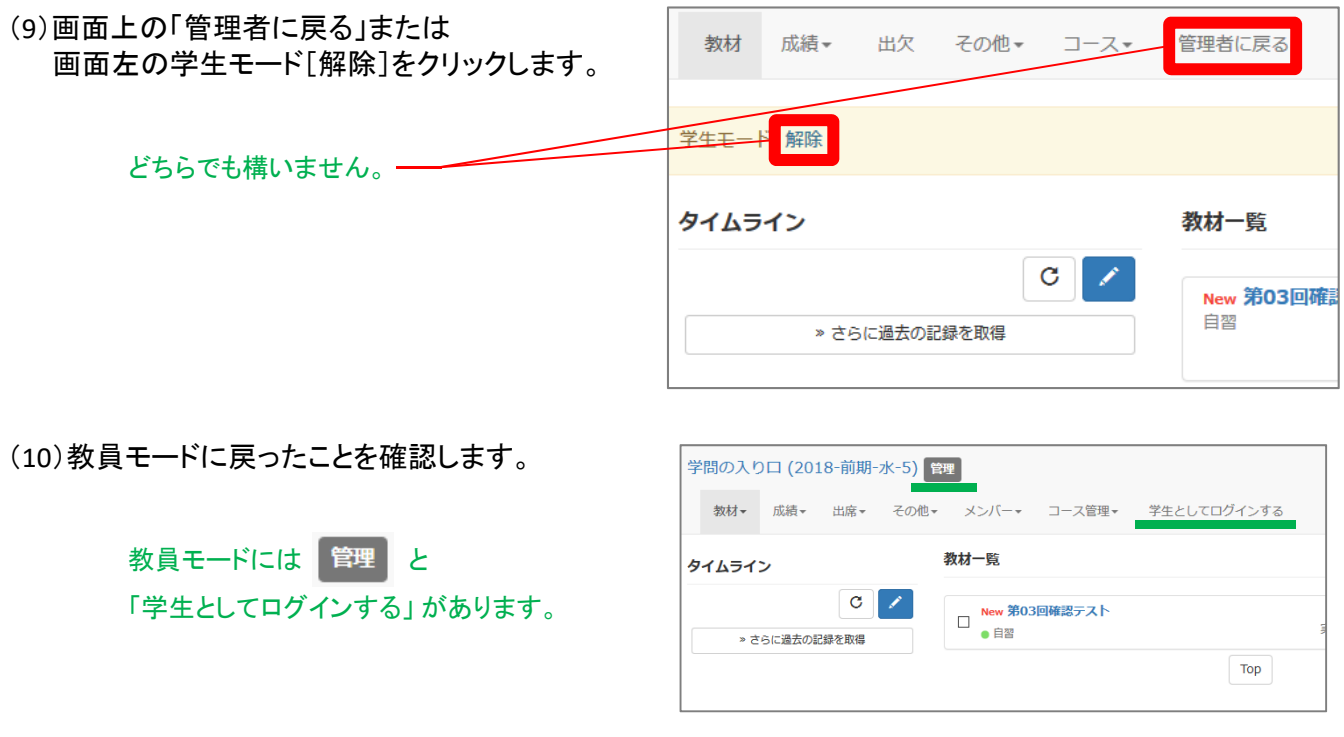

学生モードでテストに回答する操作は以上です。

## 3. 教員モードでテスト結果を確認しましょう

(1) 「教材一覧画面」を表示します。

#### 現在は教員モードです。

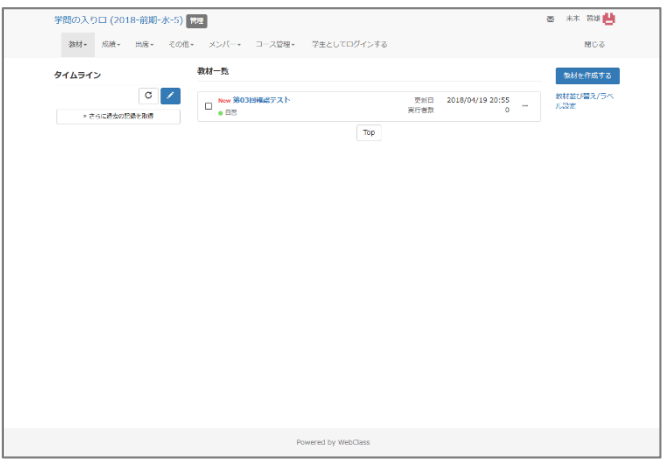

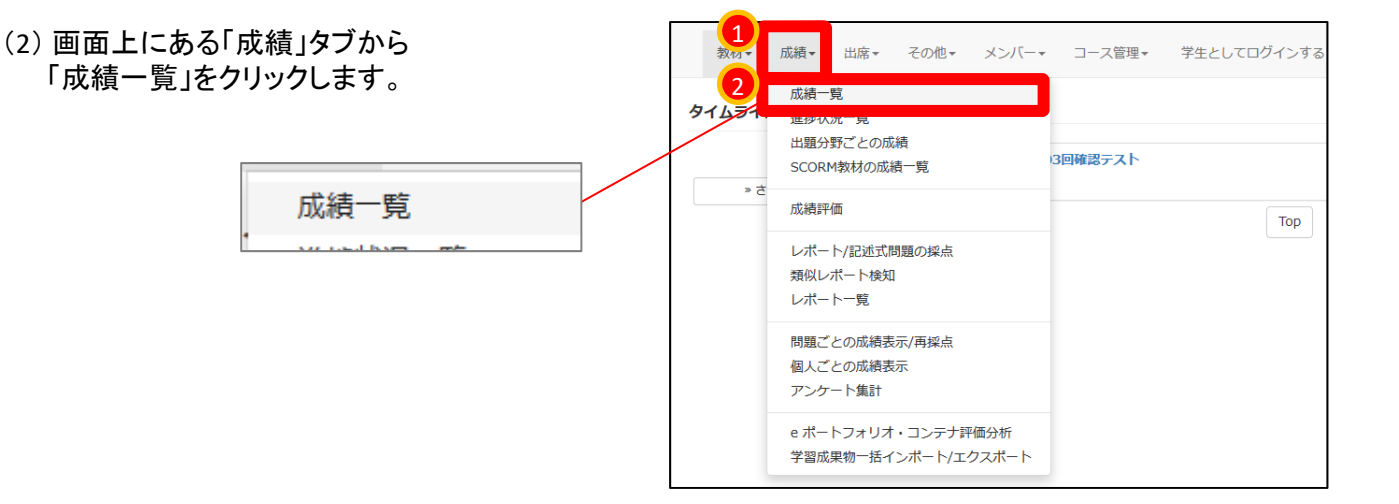

#### (3) 自動採点された結果の一覧が表示されます。

現時点では、テストが1つしかないため、 1列だけ表示されています。

先ほど自分で回答しましたが、 教員アカウントはこの表に並びません。

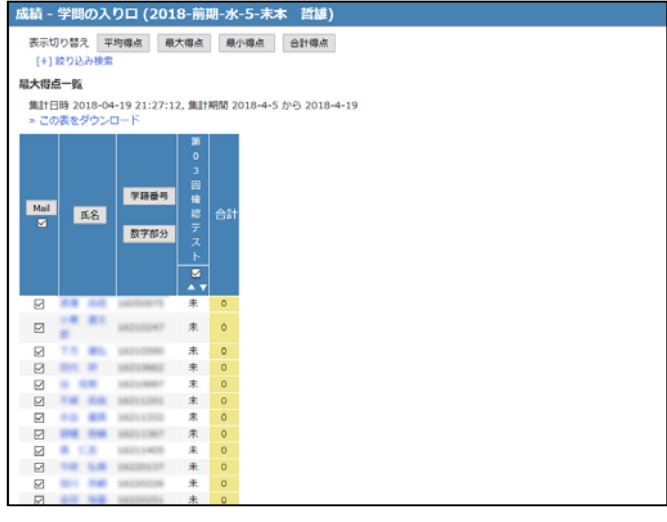

講習中は 資料のみ

### 受講生が複数のテストに回答していくと・・・ (旧バージョンの画面を表示しています)

→ 右図のような成績一覧が表示されます。

テストの結果が自動採点され、 個人ごとの得点を総得点が表示されます。

青は合格点、赤は不合格点を示しています。 未回答の学生は「 未 」で示されます。

「済」はアンケートに回答済を表しています。

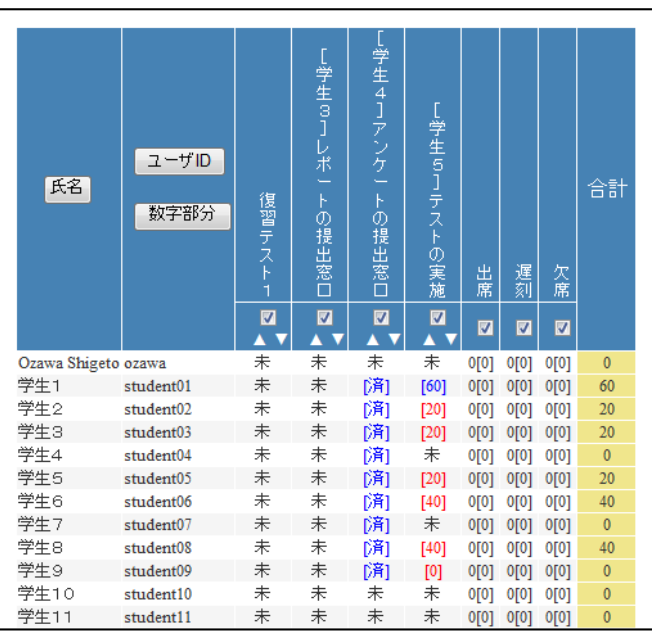

(a) 詳細を確認するため、点数部分をクリックします。

個人の回答結果の詳細を確認しにいきます。

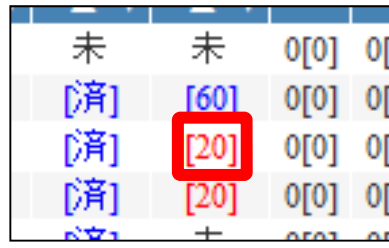

(b) [表示]ボタンをクリックします。

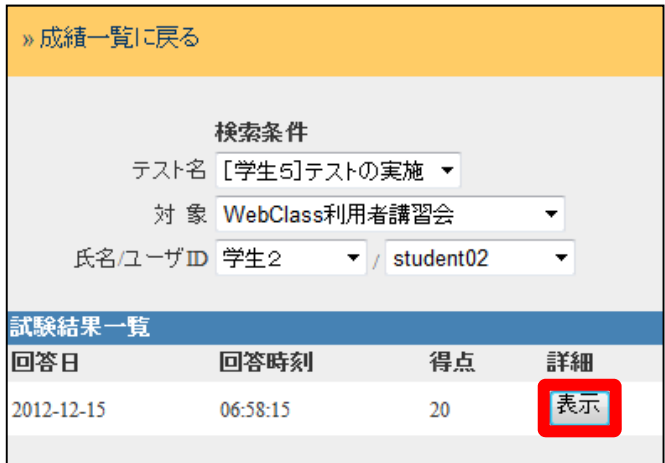

(c) [Check]ボタンをクリックし、 設問に対応する結果が右画面に表示されます。

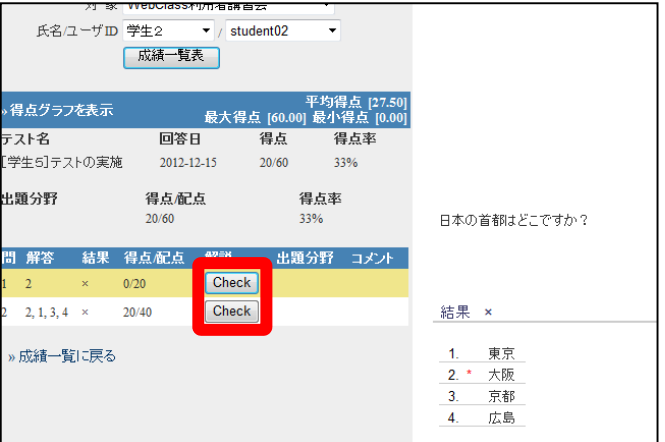

。<br>成績一覧に戻る » 成績一覧に戻る (d) 「成績一覧に戻る」の文字をクリックする。 -<br>*特徴条件*<br>テスト名 [学生6]テストの実施 <del>-</del> 対 象 WebClass利用者講習会 どちらをクリックしてもよい a. 最大得点 16 スト名 得点 :<br>|学生6]テストの実施  $20.6$ 得点配点<br>2000 出題分野 解説<br>Check  $\boxed{\text{Check}}$  $2, 1, 3, 4$ »成績一覧に戻る ·成績一覧に戻る

次から 操作再開

(4)画面右上にある「このウィンドウを閉じる」の 文字列をクリックする。

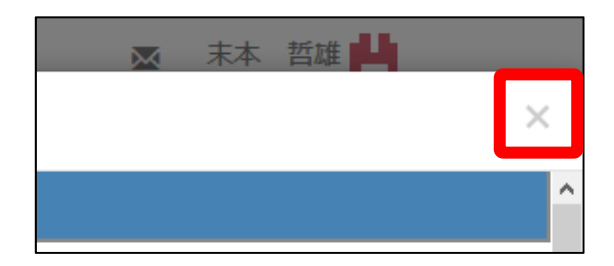

(5) 最初の「教材一覧画面」に戻ります。

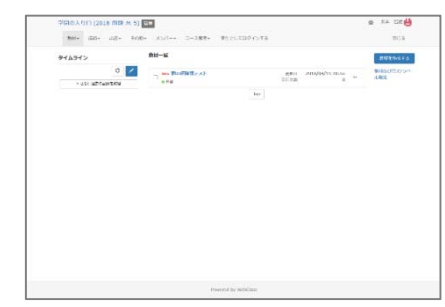

教員モードでテスト結果を確認する操作は以上です。

## 4. 教員モードでテストを削除しましょう

作成したテストを削除します。同時にそのテストの結果も削除されます。

(1) 「教材一覧画面」を表示します。

現在は教員モードです。

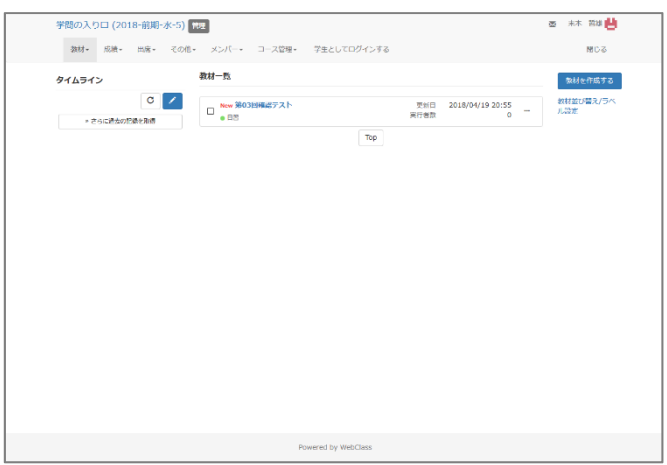

(2) 削除したい教材の右にある「 ・・・ 」をクリックし、表示されるメニューから「削除」をクリックします。

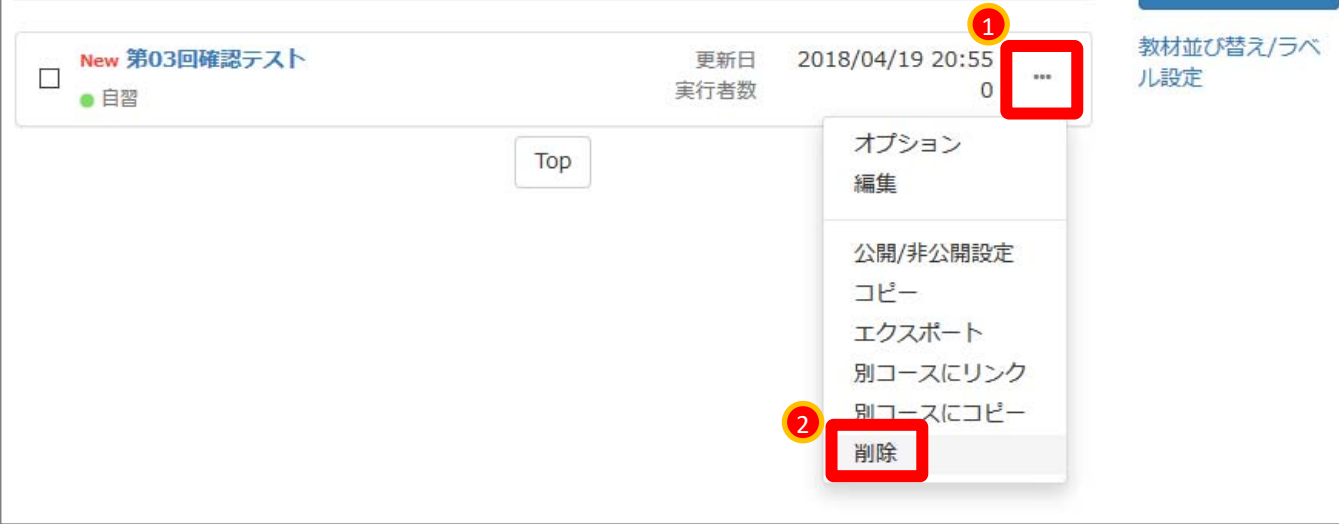

(3) [削除]ボタンをクリックします。

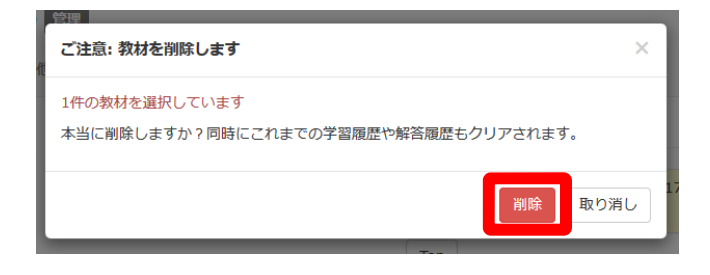

### 複数の「テスト」を一括で削除したい場合は、 左のチェックボックスに印をつけた際に画面右に表れるメニューを使います。

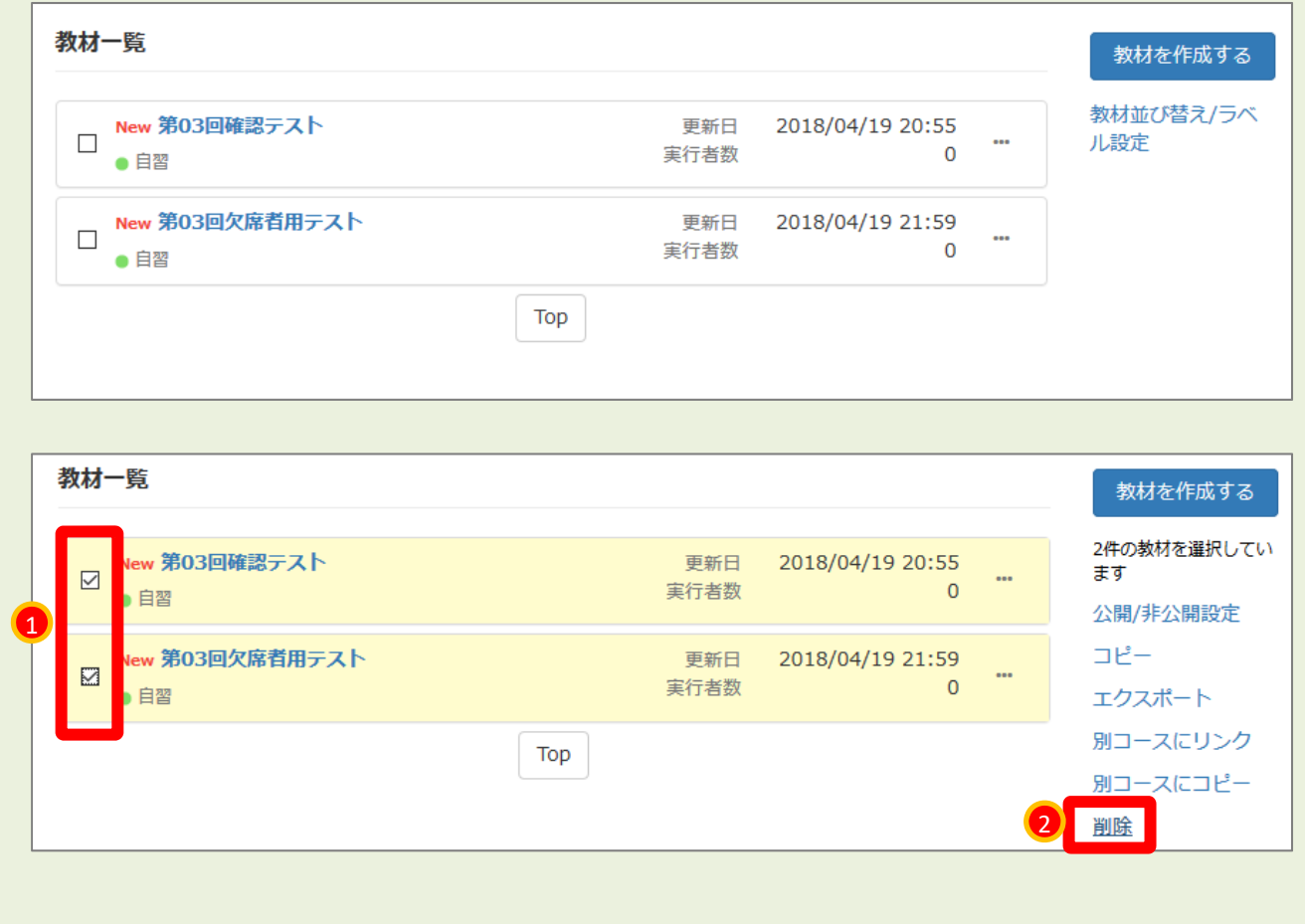

教員モードでテストを削除する操作は以上です。

□ これでWebClassの操作を終える場合は、 画面右上にある[閉じる]の文字をクリックします。

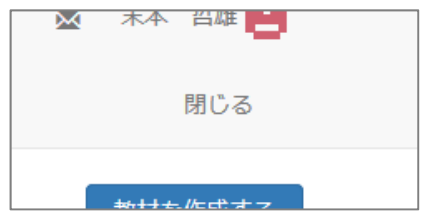